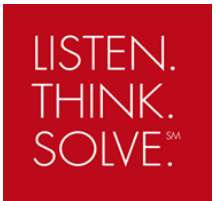

# **PowerFlex 755 – Integrated Safety with 20-750-S3 card**

#### **Objective**

This document describes a sample setup of the PowerFlex 755 drive using the Embedded EtherNet port (EENET) with the 20-750-S3 Safety option card in Integrated Safety operation with a GuardLogix Safety Controller.

#### **Description**

The PowerFlex 755 drive with the 20-750-S3 safety card offers the option of Integrated Safety, a controller based safety function that is configured within Studio 5000 Logix Designer software to provide the Safe Torque-Off function. This method uses EtherNet/IP to communicate safety information (CIP Safety) and remove the need for discrete safety wiring to the drive. Rated Cat.3 and PLe per ISO 13849-1.

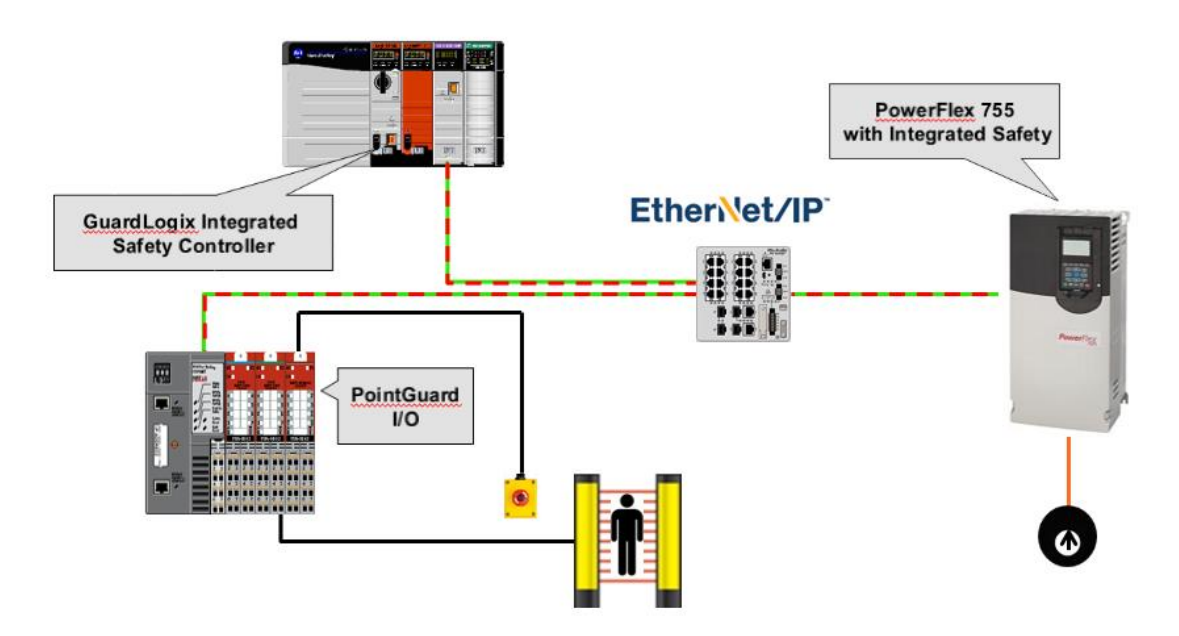

The following software, AOP and firmware versions are required:

- Studio 5000 Logix Designer V30 (and later)
- Drives AOP V4.09 (and later)
- GuardLogix 5570 or Compact GuardLogix 5370 safety controller with firmware V30 or higher
- GuardLogix 5580 or Compact GuardLogix 5380 safety controller with firmware V31 or higher
- PowerFlex 755 drives with firmware V13 (and later)

#### **Installation**

The 20-750-S3 can be connected in the slots 4, 5 and 6 of the PowerFlex 755 drive. The main control board SAFETY jumper must be removed.

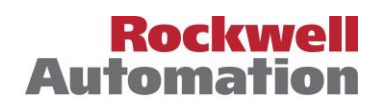

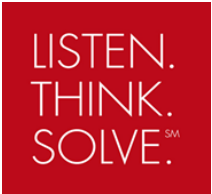

#### **Setup in Studio5000**

These is the hardware of our example setup:

GuardLogix 5580 safety controller with firmware V32 PowerFlex 755 drive with firmware V14.002 20-750-S3 card

Setup Steps:

- 1. Open **Studio 5000 Logix Designer** and create a new project for the **L8xES** controller.
- 2. Add the **PowerFlex 755-EENET** (AC Drive via Embedded EtherNet) to the EtherNet/IP network.

We can also use the Dual port EtherNet card 20-750-ENETR but only in Tap mode. Select also **PowerFlex 755-EENET** as drive profile type.

3. In the **Device Definition** dialog box enter a name for the drive and the EtherNet address. Enter also the drive revision and rating . You can automatically load this information from the online

network drive by clicking the **Upload** option.

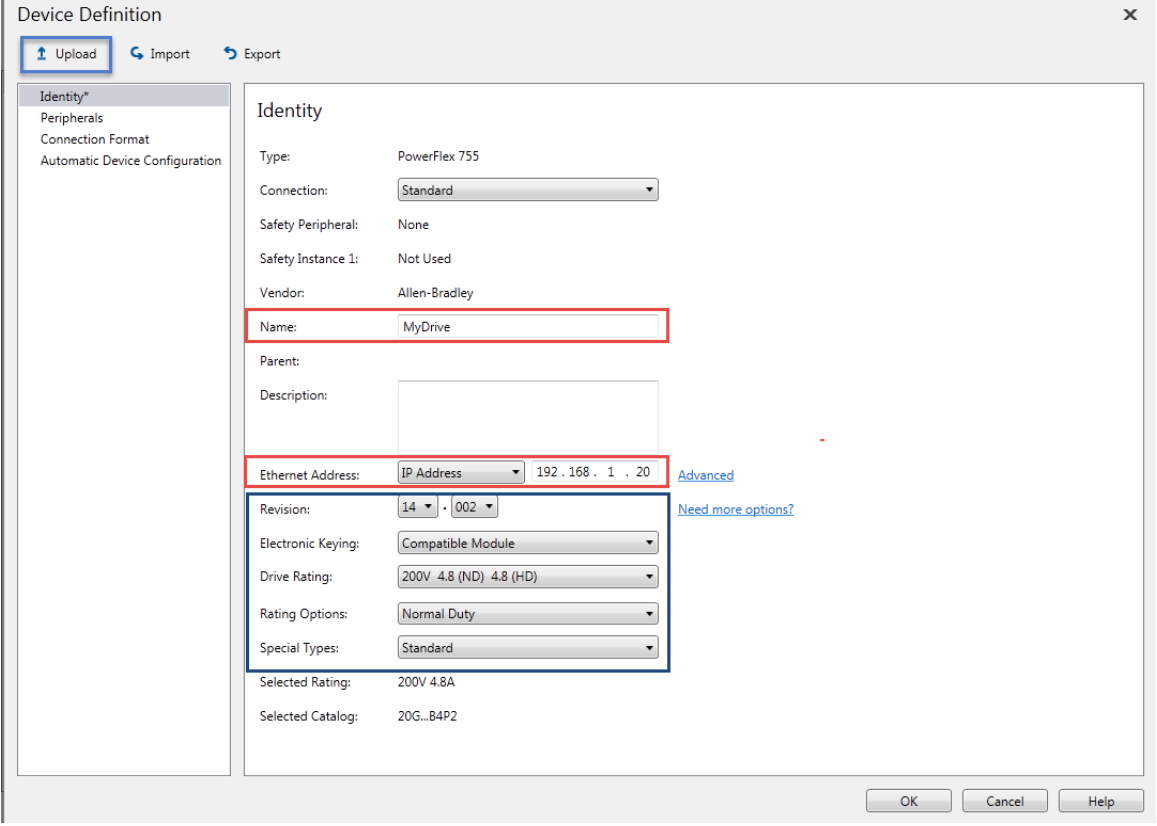

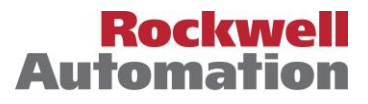

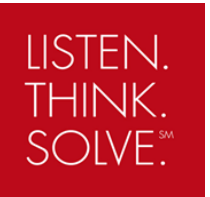

4. In the drop down menu for **Connection** select **Standard and Safety** (Both control and network safety connections are managed by this controller). When a network safety connection is selected, the **20- 750-S3** safety card is selected by default.

Identity

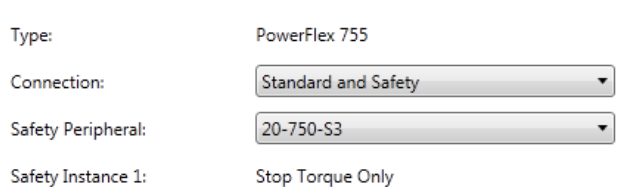

5. Click **Peripherals** in the navigation tree and change the port location of the **20-750-S3** card if needed. Ports 4, 5 or 6 can be used.

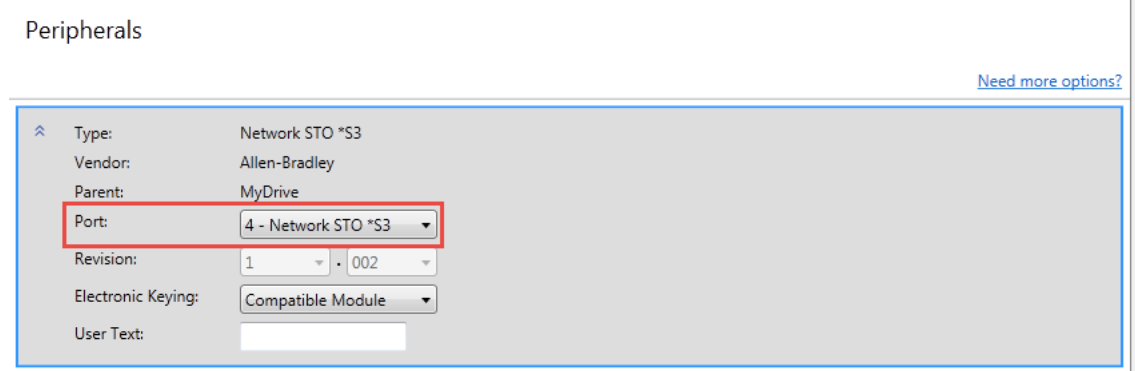

- 6. Click **OK** to save the changes.
- 7. Click **Create** to create the drive and have it added to the I/O Configuration folder.
- 8. Save the project and download. When downloading completes, place the controller in **Run** mode.
- 9. Double-click the drive in the I/O configuration to reopen the drive properties window. Click **Connection** in the navigation tree and tick the box for **Inhibit Module**.

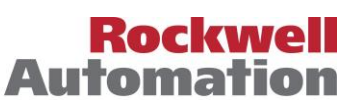

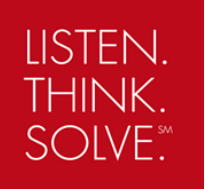

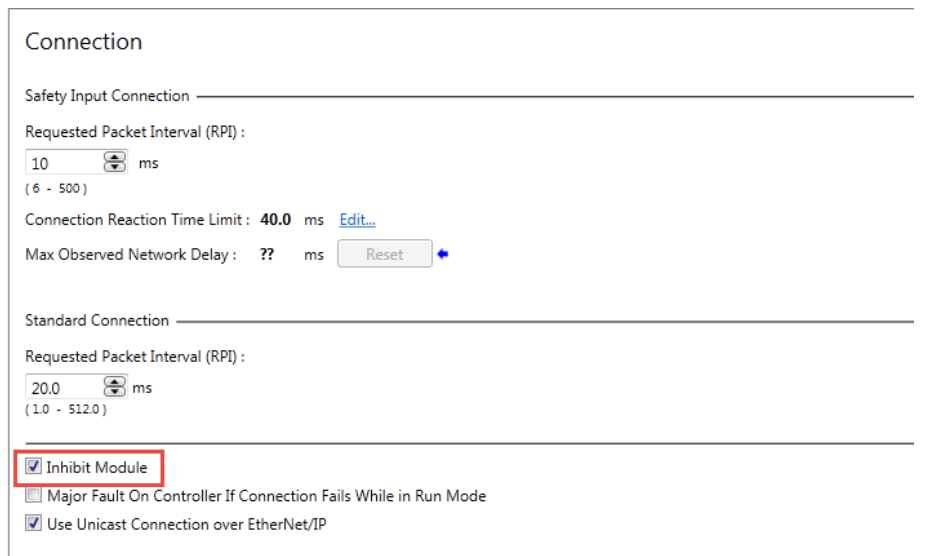

10. Click **Safety Configuration** in the navigation tree and click the **Reset Ownership** button. Click **Yes** in

the next window to confirm the reset.

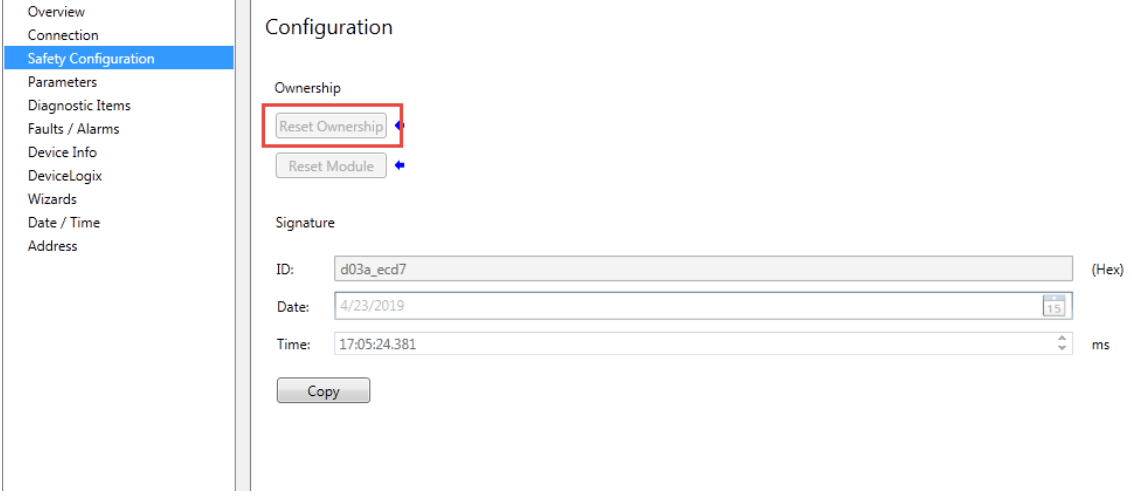

- 11. Click **Connection** in the navigation tree and untick the box for **Inhibit Module**.
- 12. Verify that the yellow icon has disappeared and the drive is in the **Running** status.

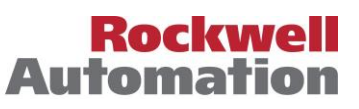

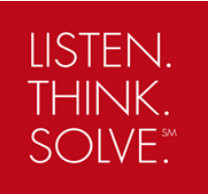

### **Integrated Safe Torque-Off functionality**

- 1. The PowerFlex 755 drive should display "**Not Enabled**".
- 2. Go to the Controller tags and locate the drive safety input and safety output tags. Notice that the **TorqueDisabled** and **ResetRequired** bits in the input are high **"1".**

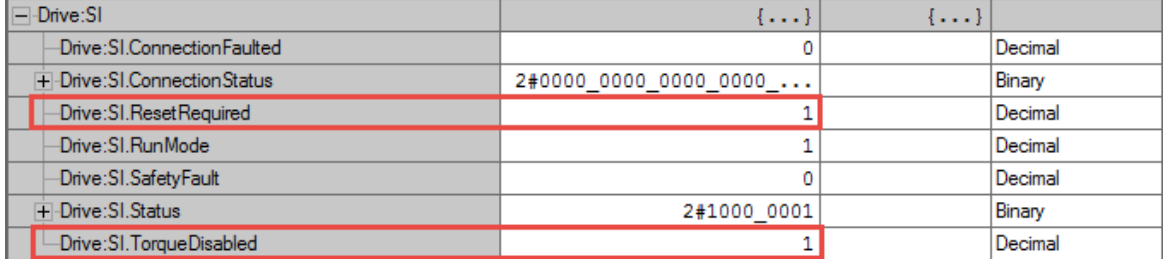

3. Set the **SafeTorqueOff** bit in the output to 1. This bit needs to be energized in order to allow torque.

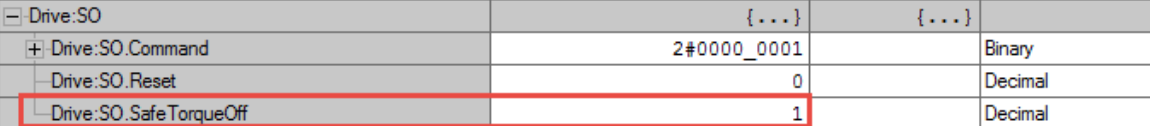

The Reset bit is not required. See below auto reset timing diagram using network Safe Torque-Off.

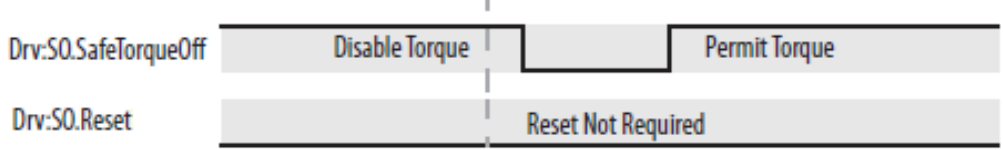

 $\mathbb{I}$ 

#### 4. Notice that the **TorqueDisabled** and **ResetRequired** bits goes low **"0".**

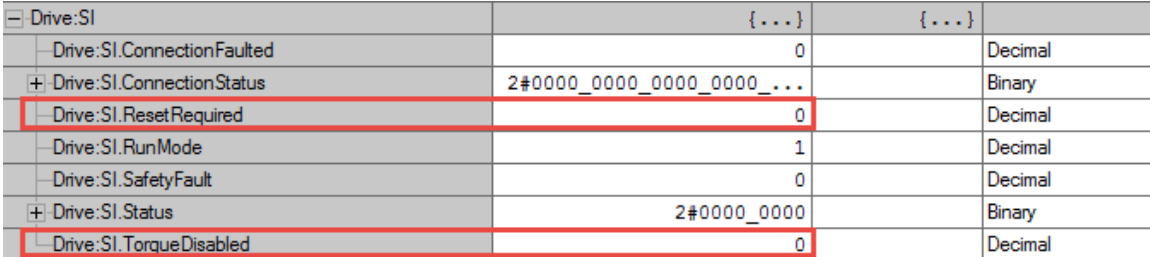

- 5. Now the PowerFlex 755 drive should display "**Stopped**".
- 6. Go to the Controller tags and locate the drive input and output tags. Notice that the **Ready** bit in the input is high **"1"**. You can now start and stop the drive.

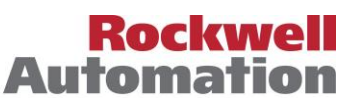

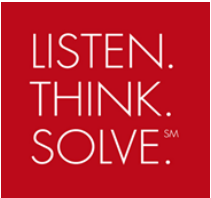

### **Sample safety code**

The following code is an example for a category 0 stop (coast). We use a **Dual Channel Input Stop (DCS)** instruction to monitor a dual-input safety device like an E-stop, light curtain or a safety gate.

The drive **STO** output is energized if both input channels are high (1), there are no faults, there is a valid connection, and there is a falling edge on the reset bit.

When the two inputs channels goes to low (0), the **DCS** instruction output bit (O1) goes to low (0) and drive **STO** output immediately goes to low (0) as well.

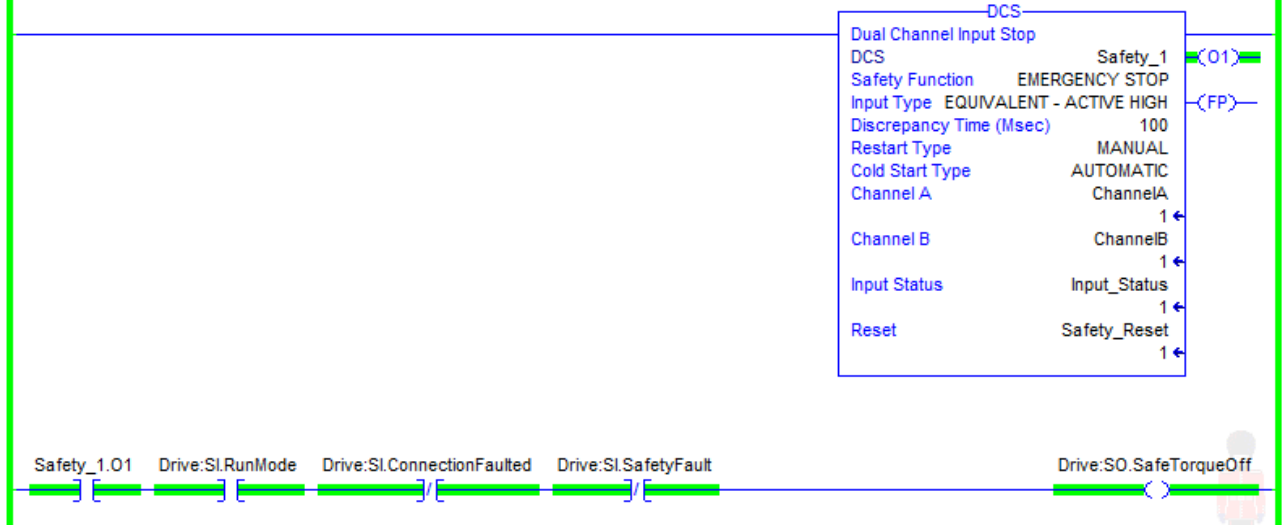

**ISO 13849-1** stipulates that instruction reset functions must occur on falling edge signals. To comply with this requirement, a **One Shot Falling (OSF)** instruction is used on the reset rung. Then, the **OSF** instruction output bit is used as the reset bit for the **DCS** instruction.

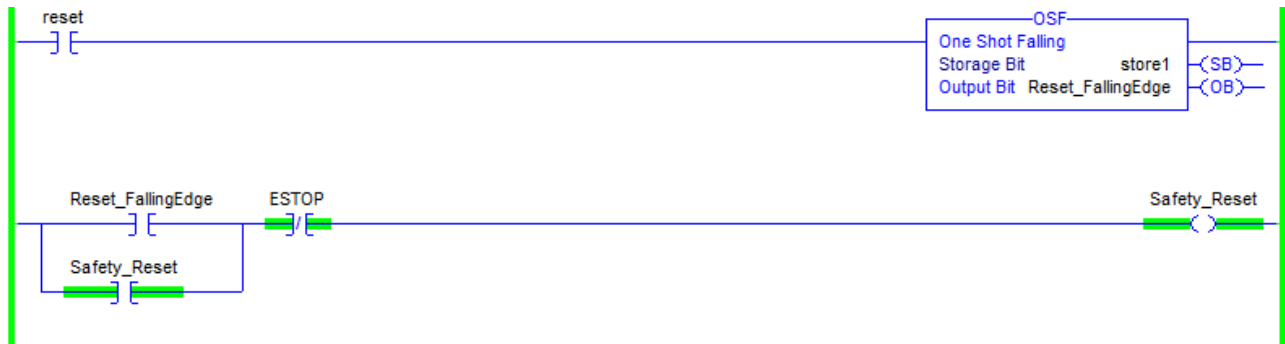

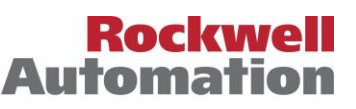

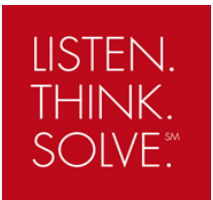

### **Resources**

PowerFlex 755 Integrated Safety – Safe Torque Off Option Module User Manual

[http://literature.rockwellautomation.com/idc/groups/literature/documents/um/750-um004\\_-en-p.pdf](http://literature.rockwellautomation.com/idc/groups/literature/documents/um/750-um004_-en-p.pdf)

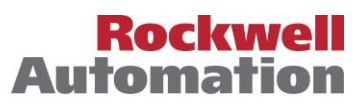

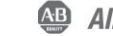